## Skyward Process for Endorsement

1. Follow the links and log into Skyward.

П

2. Find Endorsements on the left had side and click.

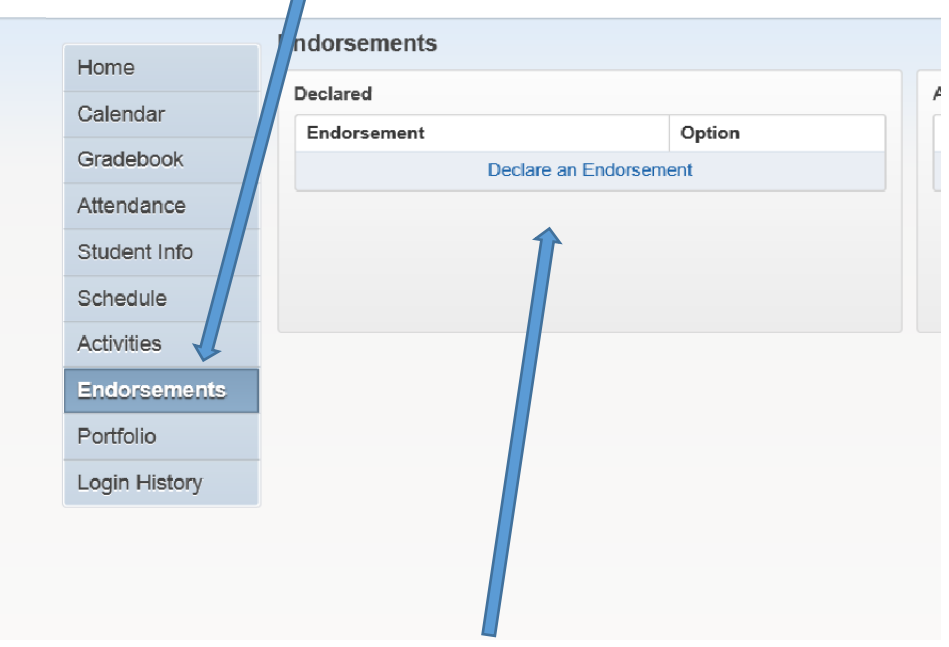

3. Click on Declare an endorsement. The endorsement window will pop up.

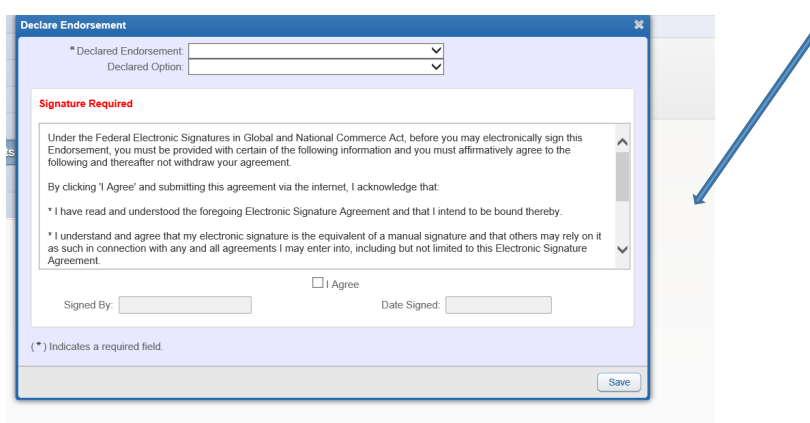

4. Click on Declared endorsement line and choose from the drop down menu.

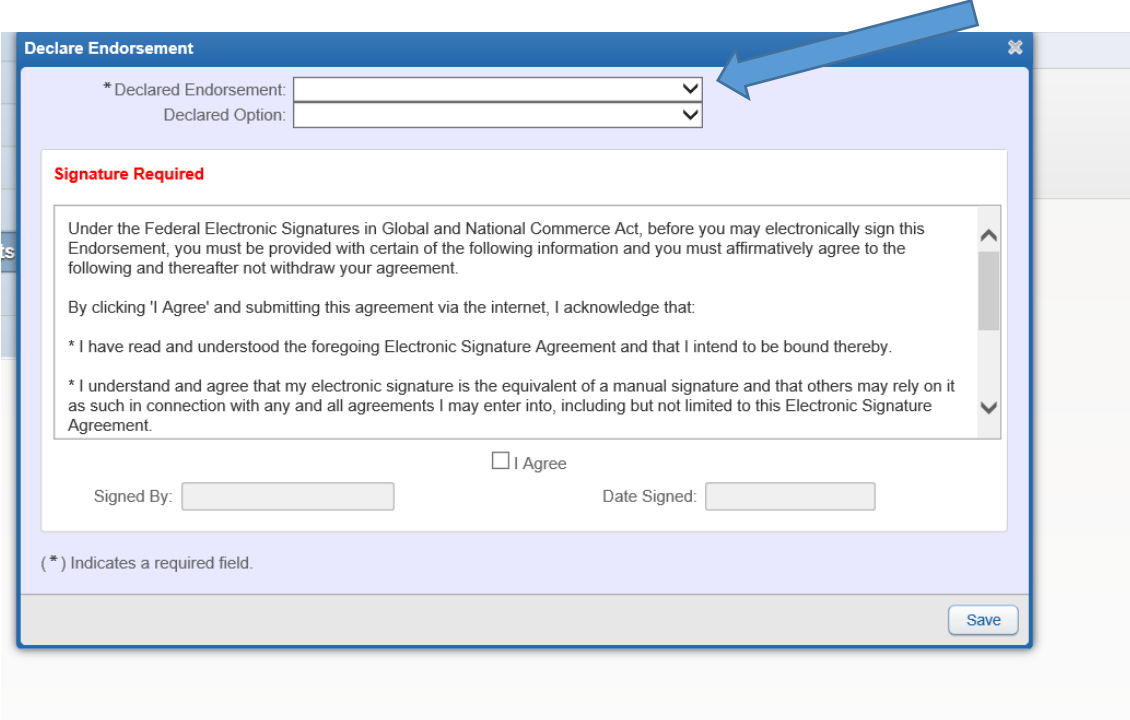

5. Choose the endorsement you used in Naviance from your list of careers.

╼

- a. Business and Industry
- b. Arts and Humanities
- c. Public Service
- d. STEM
- e. Multidisciplinary
- 6. Choose the Declared Option: It usually will be the CTE option.

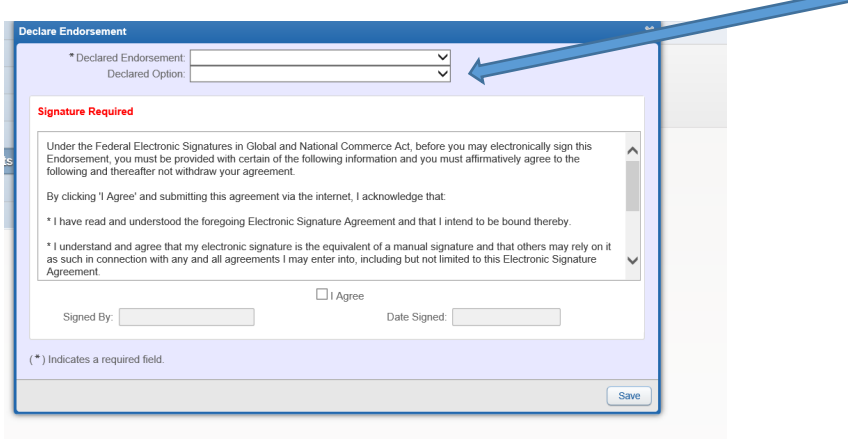

7. Click the Agree box and the signed by and date will appear. Save when you are completed.

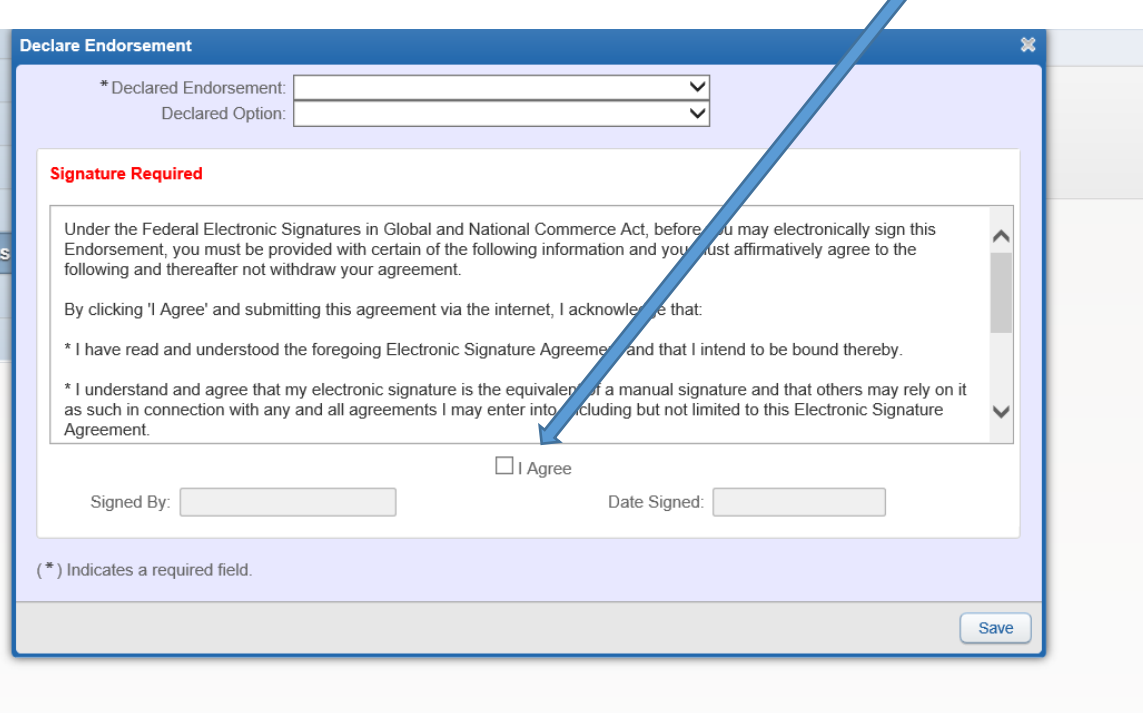

8. It should look like this: (I hid the name)

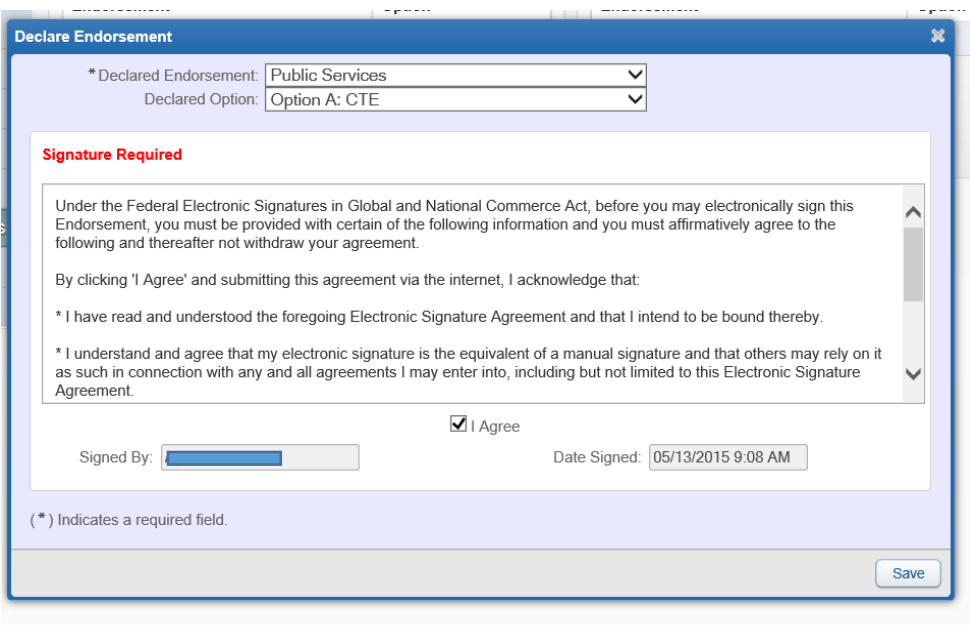

- 9. When the parent signs in, they must choose the student for which they are looking at.
- 10.They click on endorsements.
- 11.Choose "Sign"
- 12.Click on "Sign"
- 13.Click on the agree button.
- 14.The parent's agreement will appear.
- 15.Save the results.